# **IT ШКОЛА SAMSUNG**

**Модуль 1. Основы программирования**

**Урок 1-2. Здравствуй, Мир!**

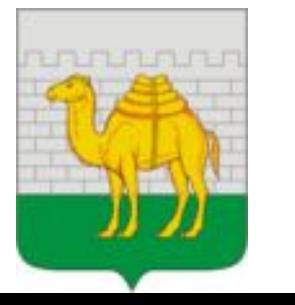

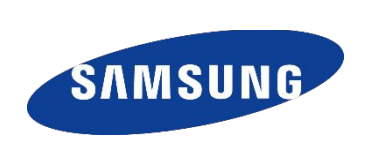

### **ПРОГРАММА**

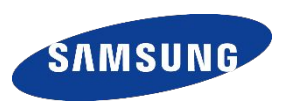

### *Этап 1: Исходный код Этап 2: Компиляция*

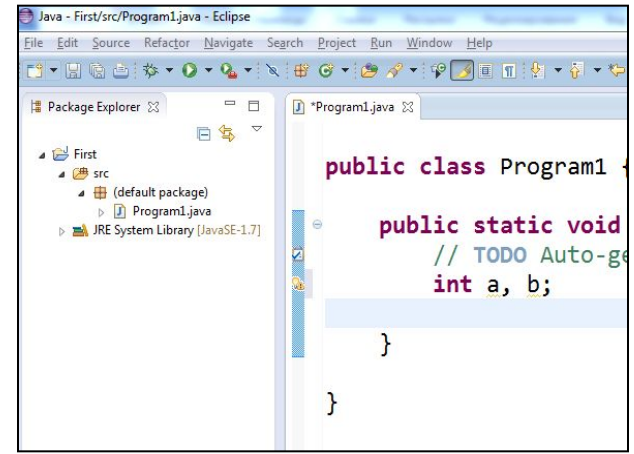

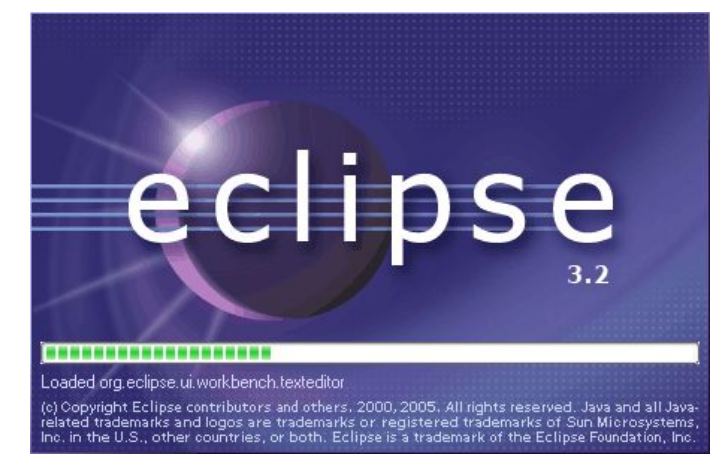

*Этап 3: Загрузка на другое устройство Этап 4: Запуск программы*

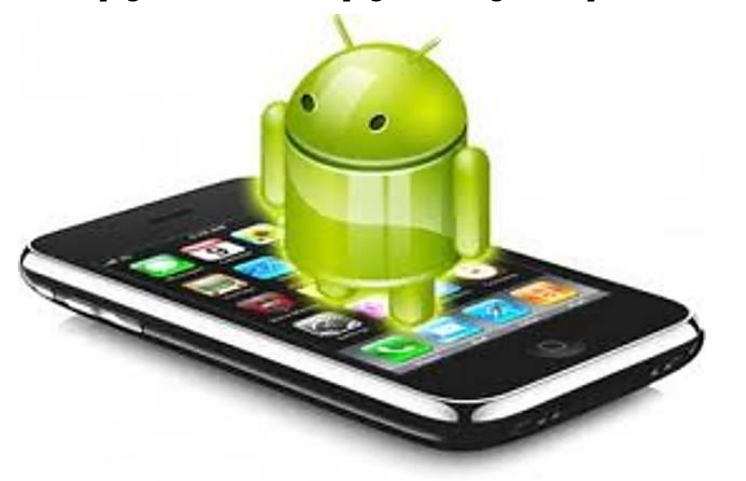

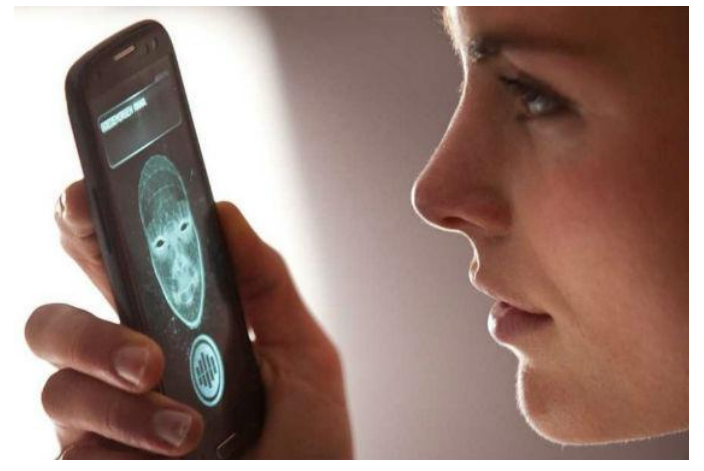

## **СРЕДА ПРОГРАММИРОВАНИЯ**

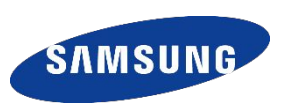

### *1) редактор кода 2) компилятор*

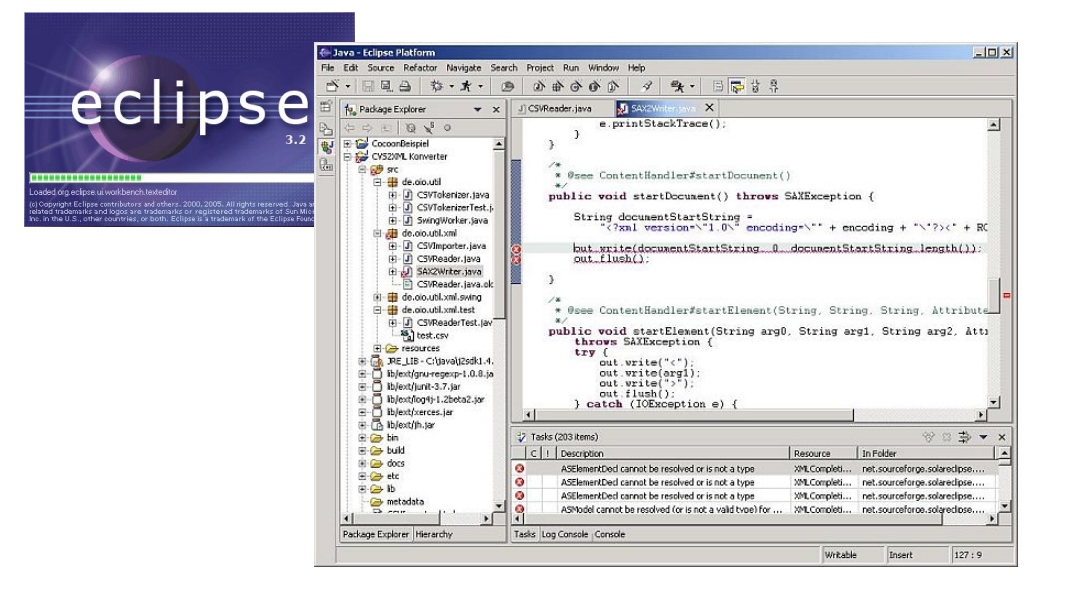

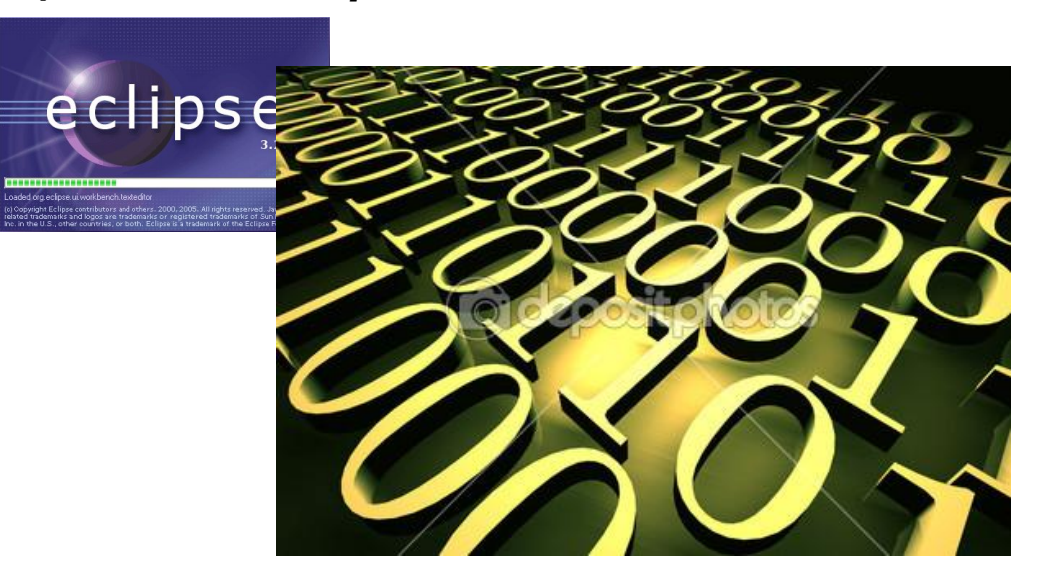

### *3) среда запуска 4) отладчик*

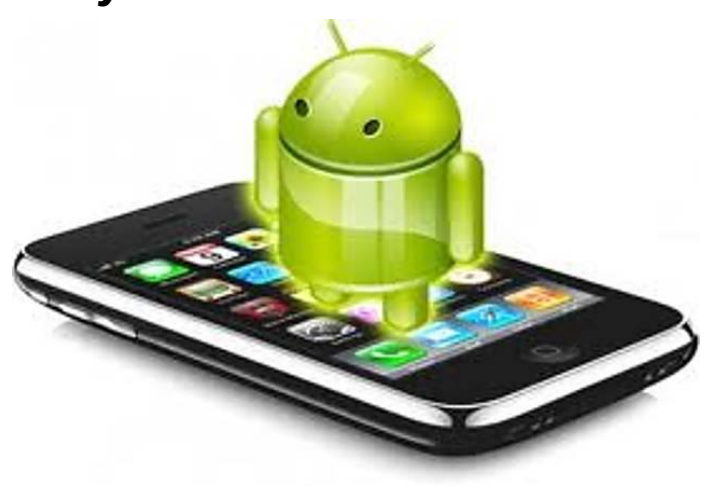

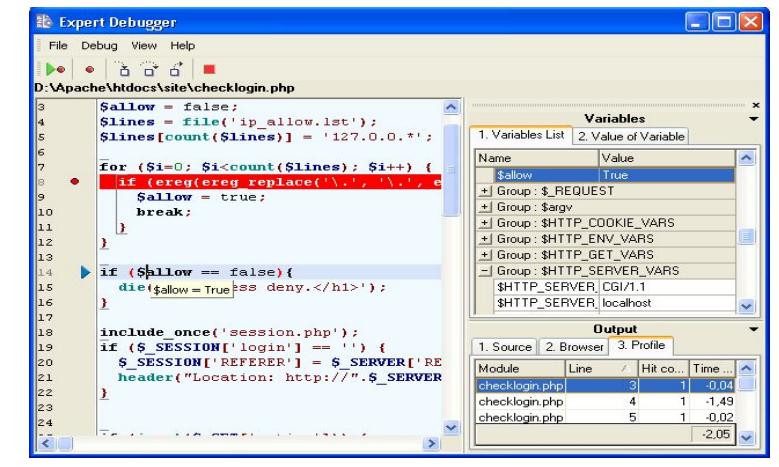

## СРЕДА ПРОГРАММИРОВАНИЯ - ECLIPSE - ПЕРВЫЙ ЗАПУСК

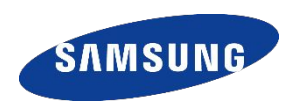

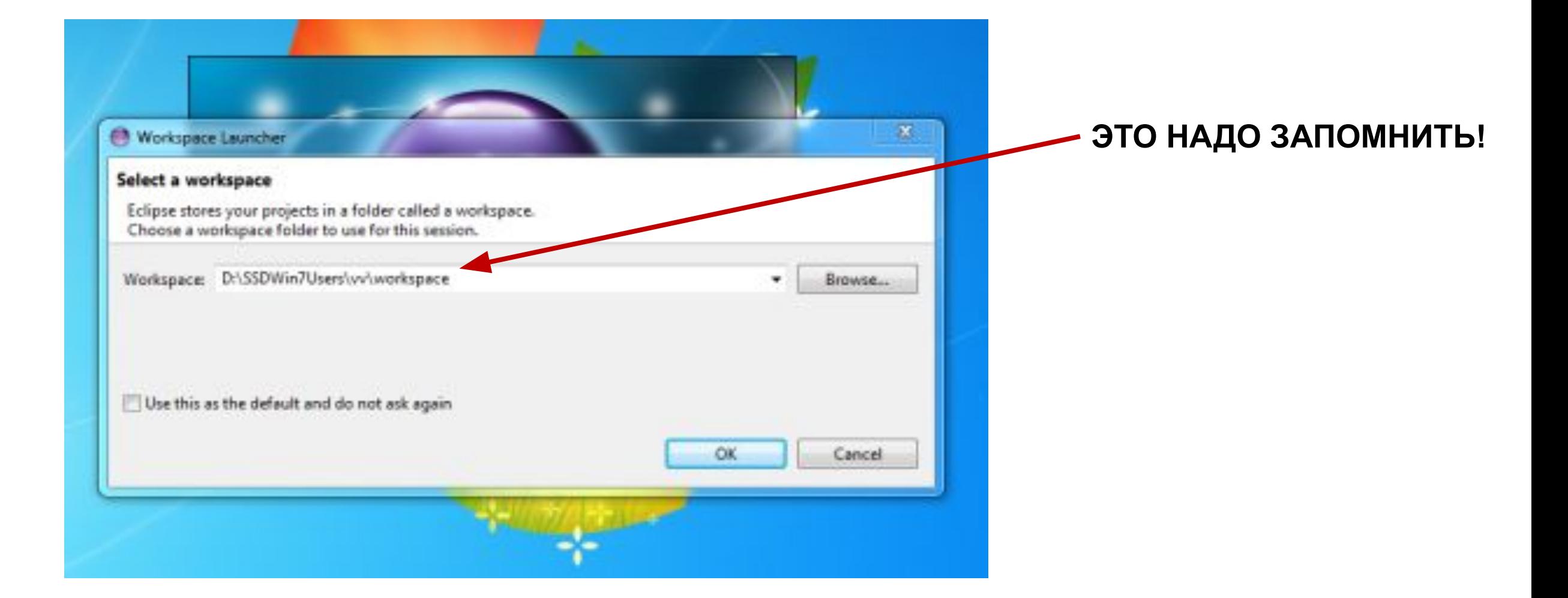

## **СОЗДАНИЕ ПРОЕКТА И КЛАССА**

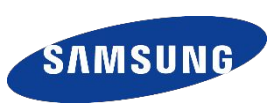

 $\Box$   $\Box$   $\Box$ 

Browse... Browse...

Browse...

Browse... Add...

Remove

Cancel

### **File** ⇒ **New** ⇒ **Java Project File** ⇒ **New** ⇒

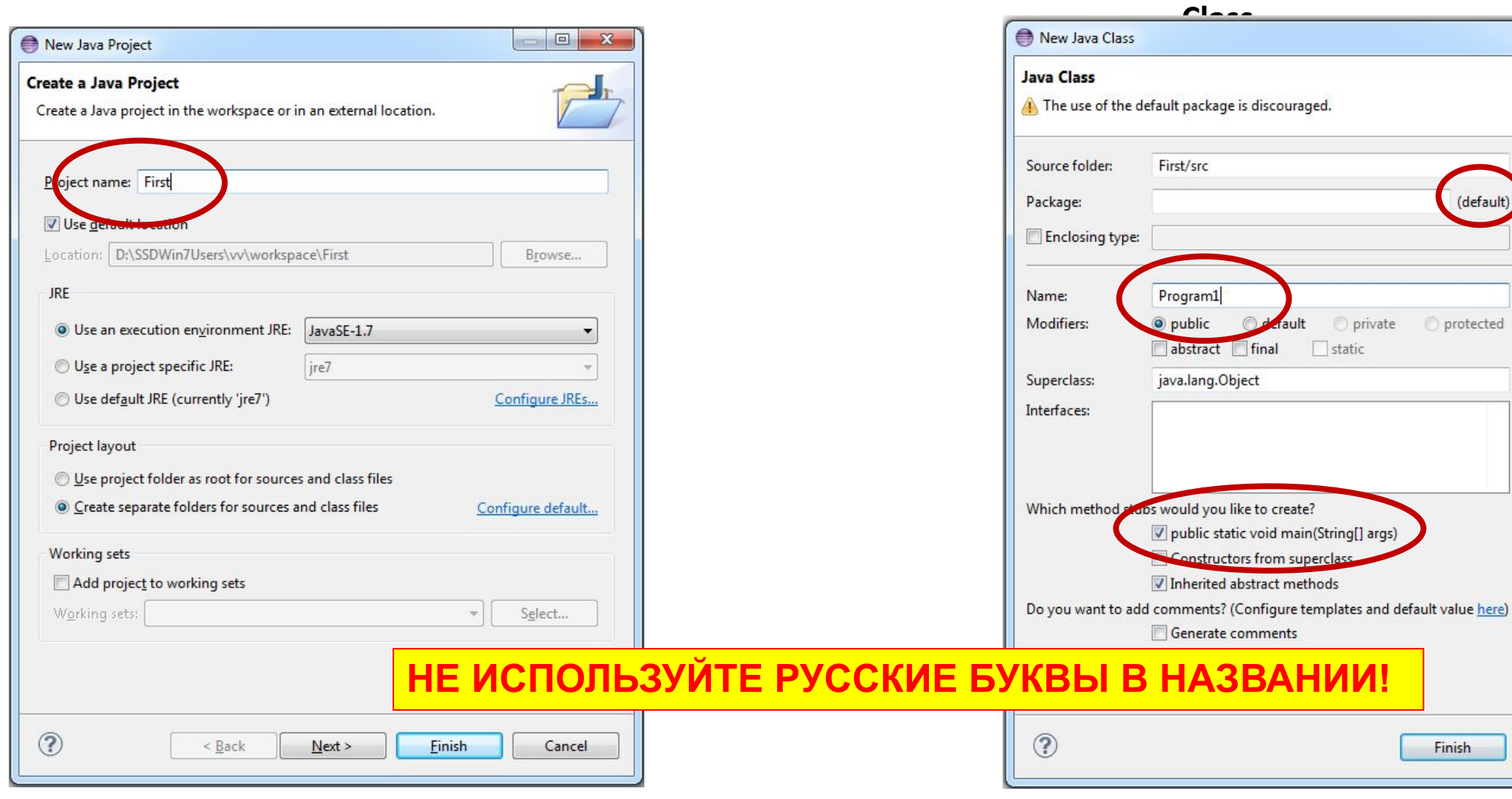

## **ПЕРВАЯ ПРОГРАММА**

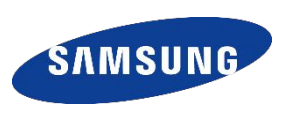

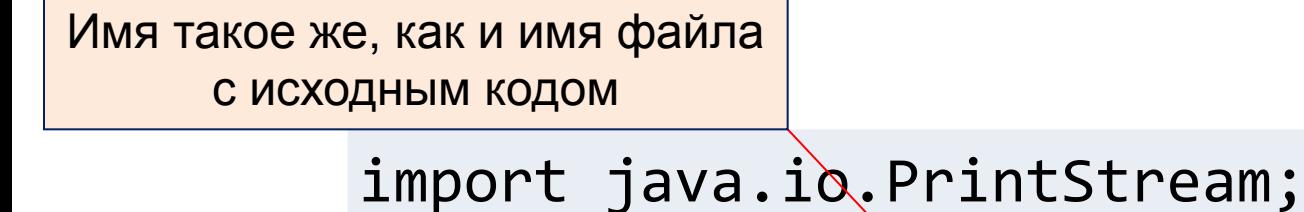

}

}

Стандартный класс, библиотечный

```
public class Program1 {
  public static PrintStream out = System.out;
```

```
public static void main(String[] args) {
  out.println("Hello, world!");
```
Главная функция, с которой начинается выполнение программы на JVM

Запустите среду Eclipse и наберите программу

### **ПЕРВАЯ ПРОГРАММА - КЛАСС**

На Java-машине выполняются классы. Класс содержит методы и поля

**Создание инструмента ввода – пишется до функции main, чтобы сделать видимым для других функций**

**static PrintStream out = System.out;**

### **Сообщаем компилятору где найти необходимые классы – оператор IMPORT**

public class Program1 { Можно добавить автоматически строку import Scanner(System.in); tiple markers at this line ple markers at this line<br>canner cannot be resolved to a type<br>cannot cannot be resolved to a type с нужным классомimport java.util.Scanner; Scanner cannot be resolved to a type 11+ Import 'Scanner' (java.util) Create class 'Scanner' public static voi public class Program1 { Change to 'Signer' (java.security)  $int a, b;$ D Rename in file (Ctrl+2, R) Fix project setup... 7

**import package\_name.subpackage\_name.class\_name;**

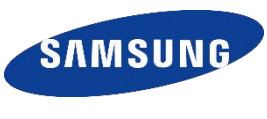

### **ПЕРВАЯ ПРОГРАММА**

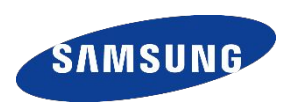

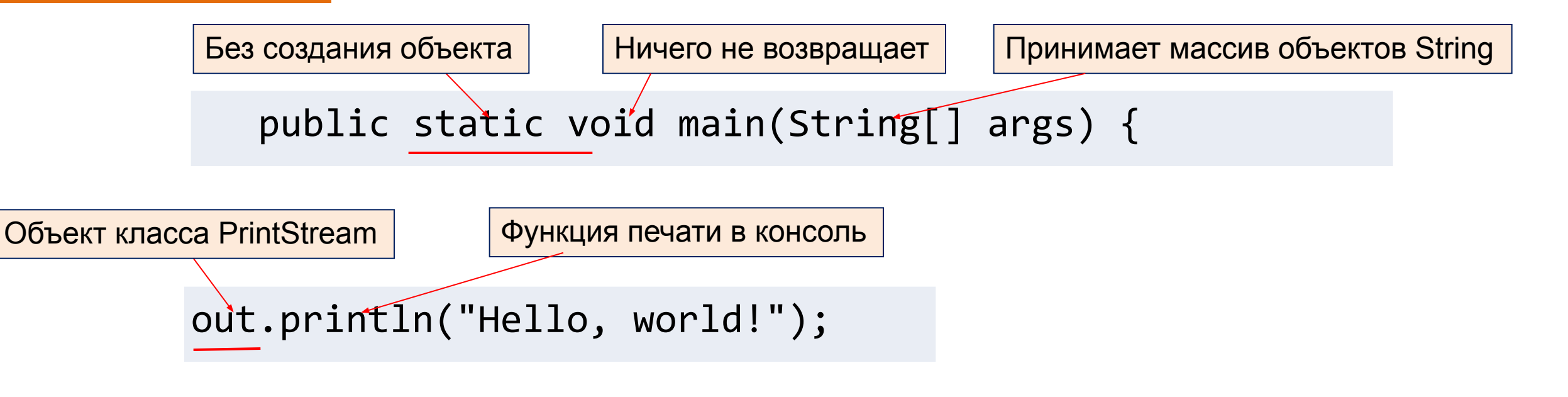

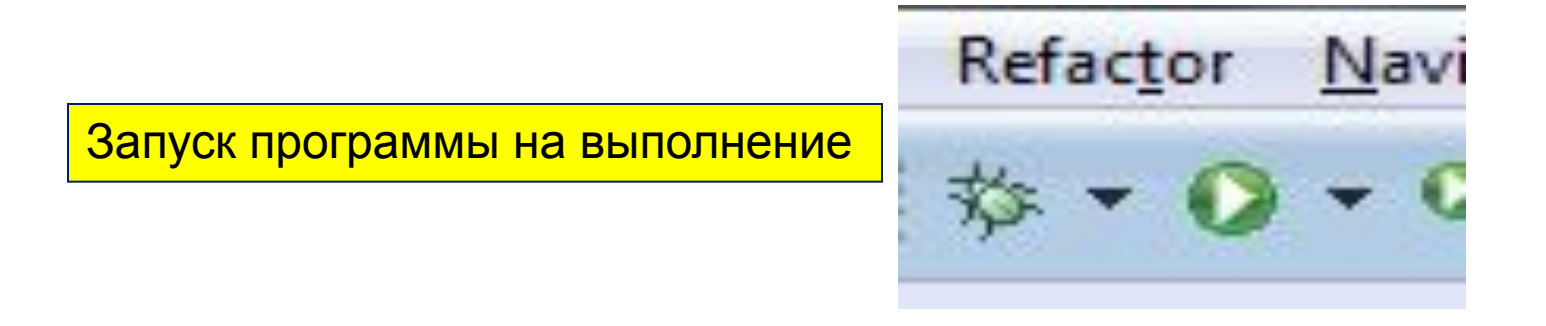

### ПЕРВАЯ ПРОГРАММА

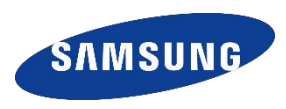

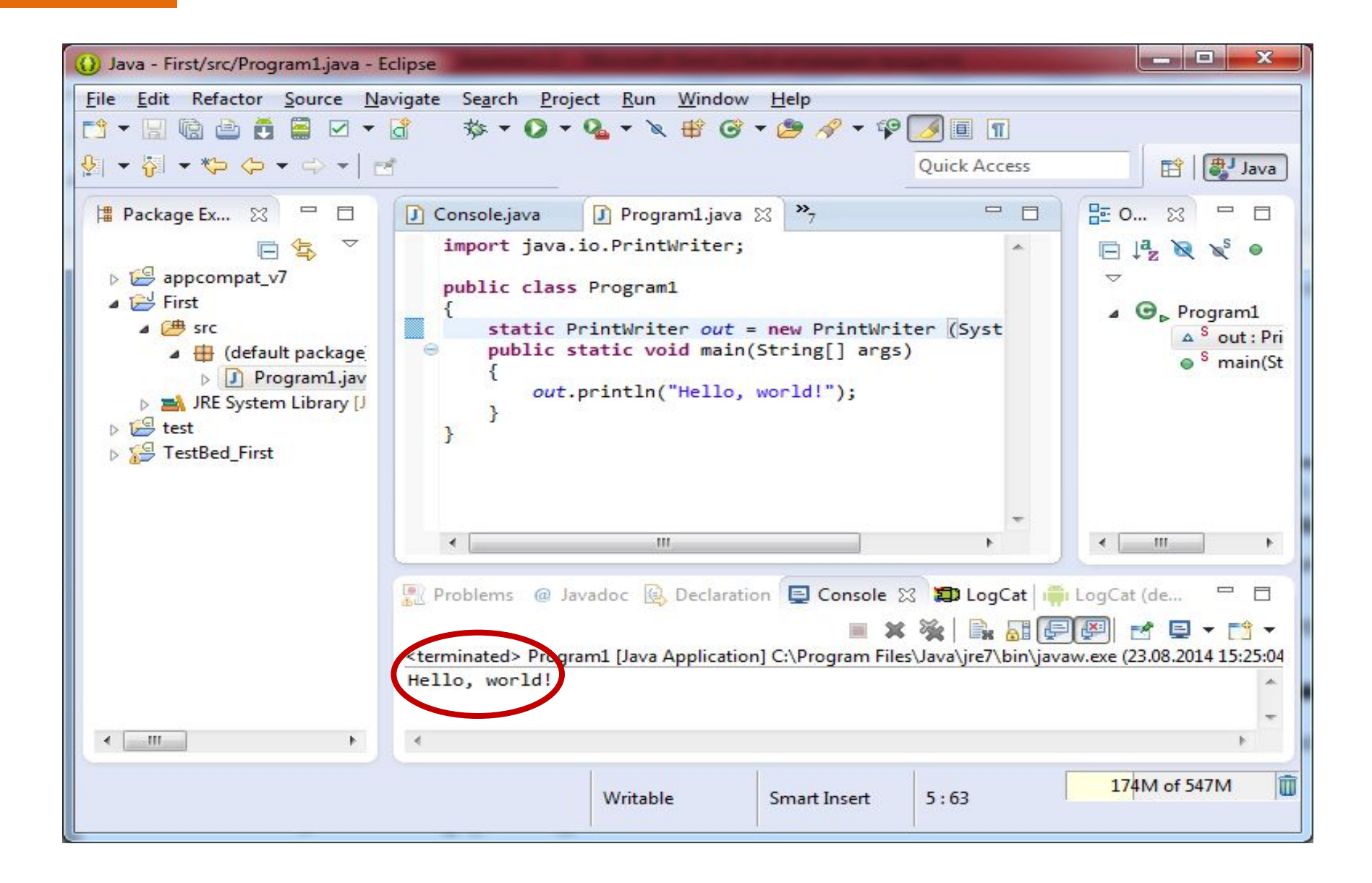

## **ЗАПУСК НА МОБИЛЬНОМ УСТРОЙСТВЕ - Android Application Project**

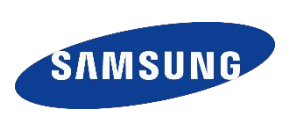

 $\Box$ 

 $\rightarrow$ 

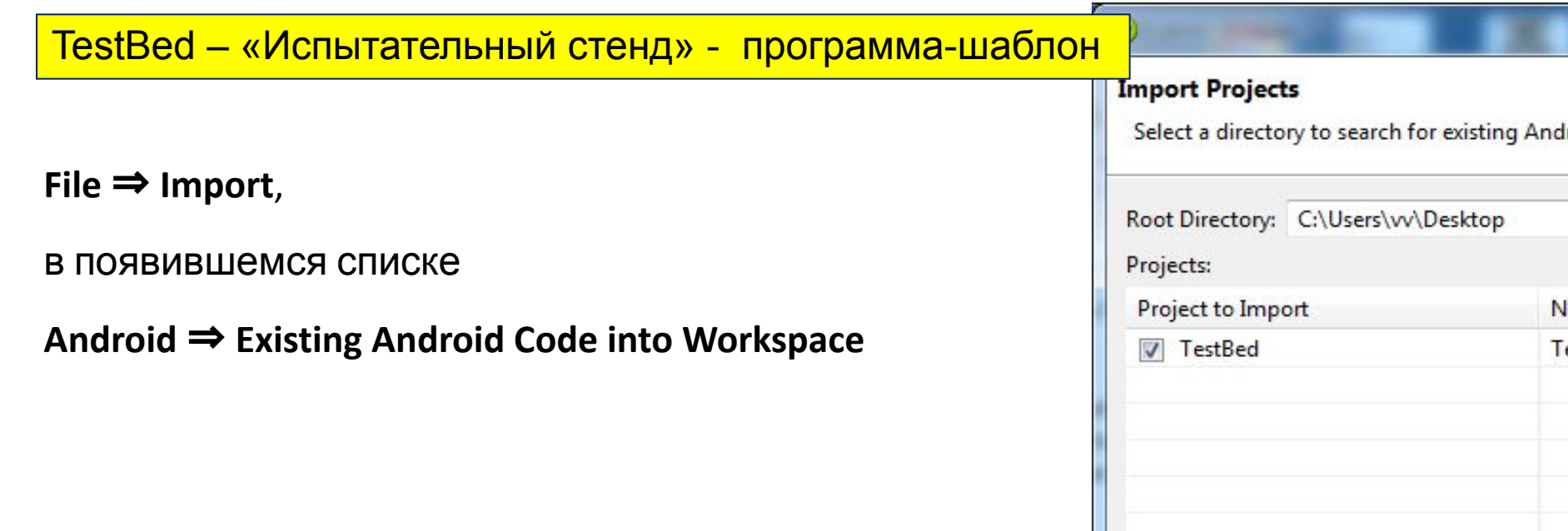

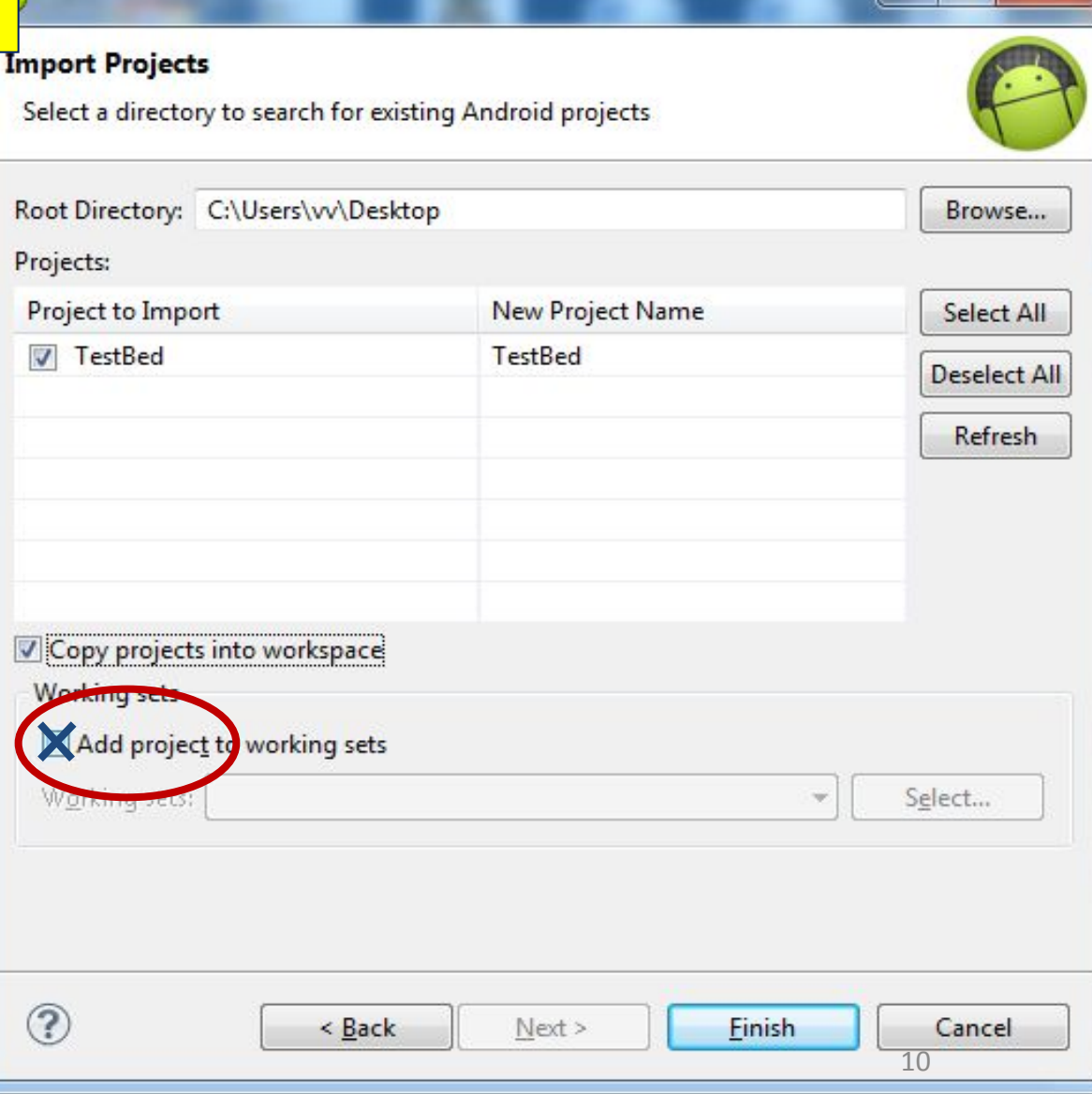

### **TESTBED - структура проекта**

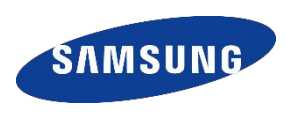

> TestBed [testbed\_white master] Android 4.4.2 Android Private Libraries JUnit 4  $\mathbb{R}$  > src  $m_y$  > my\_program  $\boxed{J_1}$  > MyProgram.java  $\triangleright$ **En ru.samsung.itschool.testbee**  $\triangleright$   $\frac{1}{2}$  > test.my\_program  $\triangleright$   $\mathbb{R}$  > gen [Generated Java Files] **B** assets  $\triangleright$   $\frac{\mathbb{S}}{\sqrt{2}}$  > bin  $\triangleright \Box$  > doc  $\triangleright$   $\mathbb{Z}$  libs **D**<sub>c</sub><sup>res</sup> AndroidManifest.xml **G. D**<sup>1</sup> ic\_launcher-web.png lint.xml  $\Box$ proguard-project.txt B > project.properties

- Пакет myprogram с единственным файлом-классом MyProgram, именно его содержимое и будет выполнено на испытательном стенде.
- И пакет с длинным названием ru.samsung.itsc... сам TestBed.

**Меняем содержимое класса MyProgram** 

 **}**

**}**

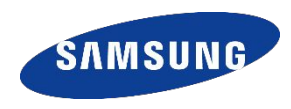

```
package my_program;
```

```
import java.io.PrintStream;
import java.util.Scanner;
```

```
public class MyProgram
{
   public static Scanner in = new Scanner(System.in);
```

```
public static PrintStream out = System.out;
```

```
public static void main(String[] args) {
   out.println("Hello, world!");
```
## **ЗАПУСК НА МОБИЛЬНОМ УСТРОЙСТВЕ**

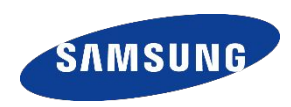

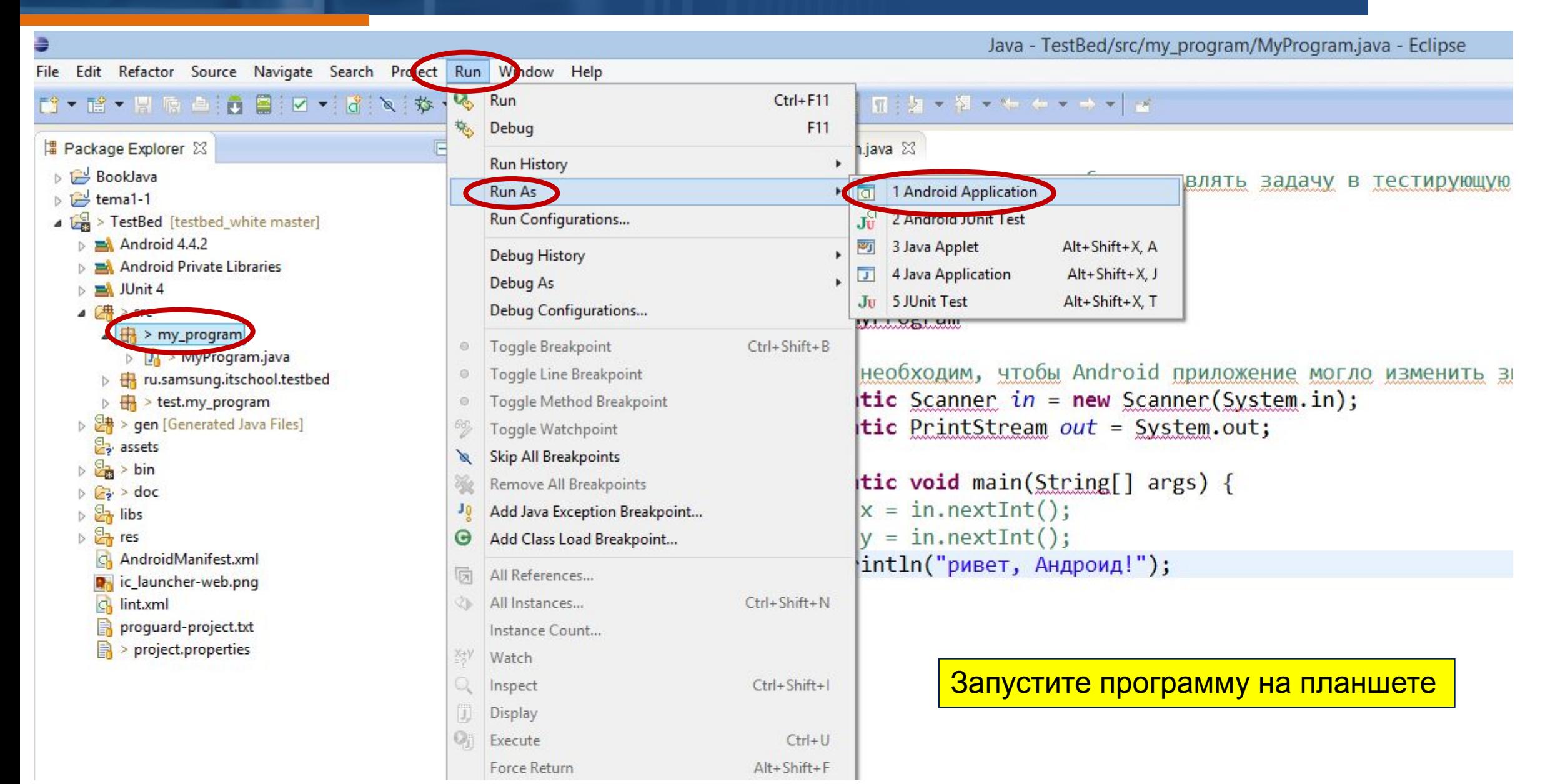

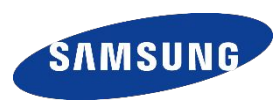

Установите пакет разработчика IT Sumsung School на домашний компьютер, напишите и запустите первую программу: Выполните импорт проекта TestBed и попробуйте запустить программу на мобильном устройстве.

Технические неудачи подробно зафиксируйте (перепишите дословно появившиеся сообщения об ошибках или сохраните скриншоты). Это позволит быстрее помочь разобраться с возникшей проблемой на следующем занятии.

**Материал урока можно найти в дистанционной системе обучения!**

# **Спасибо!**

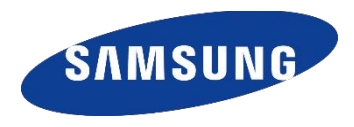